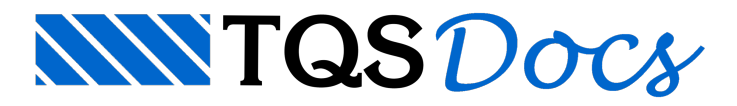

# Calculando o edifício

Uma vez lançados os dados de todos os pavimentos no Modelador Estrutural e verificado os critérios de projeto que serão utilizados durante o cálculo, vamos agora calcular o edifício, isto é, obter os esforços solicitantes nos elementos (vigas, pilares e lajes), dimensioná-los e detalhá-los.

# Atenção

Caso não tenha feito o lançamento completo dos elementos estruturais dentro do Modelador Estrutural, restaure o arquivo \\TQSW\Usuario\Teste\Proj-Epp.TQS, utilizando o comando descritos em "Compactar ou Restaurar".

Éimportante nestemomento, esclarecer que o projeto utilizado neste exemplo tem apenas função didática, ou seja, esta não é uma obra a ser executada, portanto poderão ser constatados alguns casos de superdimensionamento de algumas peças em função de suas geometrias, carregamentos e disposições geométricas em forma.

# Atenção

Para os Pacotes mais básicos do TQS, o processamento global é a única opção existente paracalcularmos o edifício. Para os Pacotes Unipro e Pleno existe a opção de processarmos separadamente cada um dos pavimentos e, posteriormente, o pórtico espacial.

# Processamento Global

É possível calcular todo o edifício através de um único comando, chamado de "Processamento Global". Basicamente, o processamento do edifício pode ser feito por dois métodos:

Processamento apenas esforços: Apenas os modelos do pavimento e do pórtico são processados; Processamento completo: com esforços, dimensionamento e detalhamento; Para ambos os casos, ative o sistema TQS Formas e execute o comando "Processar" – "Processamento global".

# Atenção

Para os usuários que forem fazer a análise de interação solo-estrutura deste exemplo, utilizem o "Processamento apenas de esforços" para o edifício.

Para os usuários que não querem fazer a análise de interação solo-estrutura, utilizem o "Processamento completo".

# Processamento apenas de esforços

Em uma etapa preliminar do projeto, onde o engenheiro precisa que apenas os esforços, parâmetros de instabilidade global, etc. sejam calculados, é possível definir ao TQS que isso sejafeito. Uma das vantagens em se processar inicialmente apenas os esforços é o tempo gasto com o processamento que será menor.

O processamento de esforços também é utilizado quando estamos trabalhando com o Sistema de Interação Solo-Estrutura, que será visto mais a frente.

# Atenção

Para os usuários que irão fazer o exemplo com o SISES (discretização da fundação) pode-se fazer este processamento ao invés do completo.

Para realizar o processamento apenas dos esforços:

- 1. No "Gerenciador TQS", selecione o edifício "Proj-Epp"
- 2. Selecione a aba "Sistemas"
- 3. Clique no botão "TQS Formas"

TQS Informáca- Rua dos Pinheiros 706 / casa 2- 05422-001- São Paulo/SP- Tel.:(011) 3883-2722- Fax.:(011) 3883-2798 Page: 1 of 6

Será apresentada a janela "Dados para processamento global do edifício", clique com o mouse definindo cada um dos itens do processamento global:

#### Planta de Formas:

"Extração gráfica e processamento"

#### Pilares:

"Não processar"

#### Grelhas:

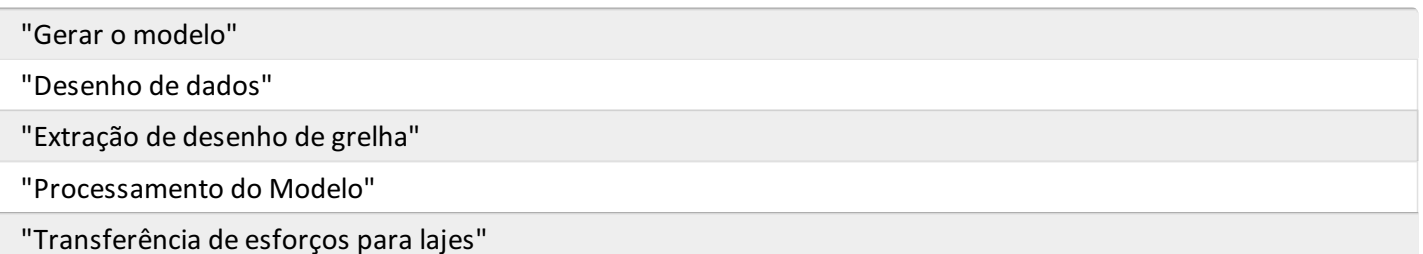

#### Lajes:

"Não processar"

#### Fundações:

"Não processar"

#### Vigas:

"Somente Esforços"

#### Escadas:

Desmarcar a opção: "Dimensionamento, detalhamento, desenho"

# Pórtico Espacial:

"Gerar o modelo"

"Processamento do Modelo"

"Transferência de esforços para vigas"

"Transferência de esforços para pilares"

#### Incêndio:

Desmarcar a opção: "Verificar elementos estruturais aincêndio"

#### Outros:

"Forçar reprocessamento"

"Mostrar avisos/erros"

Após selecionar cada um dos itens acima elencados, clique no botão "OK" e aguarde o final do processamento:

# Processamento completo

O processamento completo permite que todo o edifício sejacalculado, com esforços, dimensionamento e detalhamento dos elementos estruturais. Este processamento, em geral, deve ser utilizado quando o engenheiro já tem a estrutura validada e definitiva, com parâmetros de estabilidade global coerentes e deslocamentos não excessivos.

Ou seja, é interessante que o engenheiro processe apenas os esforços da estrutura pelo menos umavez e aanalise, antes de fazer o processamento completo.

Para realizar o "Processamento Completo" com esforços e dimensionamento e detalhamento dos desenhos de armações:

- 1. No "GerenciadorTQS", selecione o edifício "Proj-Epp"
- 2. Selecione a aba "Sistemas"
- 3. Clique no botão "TQS Formas"
- 4. Clique no botão "Processamento Global"

Será apresentada a janela "Dados para processamento global do edifício", clique com o mouse definindo cada um dos itens do processamento global:

#### Planta de Formas:

"Extração gráfica e processamento"

"Desenhar planta de formas"

#### Pilares:

"Processamento paralelo"

"Gravação de geometria cargas verticais"

"Dimensionamento, detalhamento, desenho "

#### Grelhas:

"Gerar o modelo"

"Desenho de dados"

"Extração de desenho de grelha"

"Processamento do Modelo"

"Transferência de esforços paralajes"

# Lajes:

"Esforços e desenho"

#### Fundações:

"Dimensionamento, detalhamento, desenho"

#### Vigas:

"Dimensionamento, detalhamento,desenho"

#### Escadas:

"Dimensionamento, detalhamento, desenho"

#### Pórtico Espacial:

"Gerar o modelo"

"Processamento do Modelo"

"Transferência de esforços para vigas"

"Transferência de esforços para pilares"

#### Incêndio:

Desmarcar a opção: "Verificar elementos estruturais aincêndio"

#### Outros:

"Forçar reprocessamento"

"Mostrar avisos/erros"

Após selecionar cada um dos itens acima elencados, clique no botão "OK" e aguarde o final do processamento:

# Fim do Processamento Global

Ao final do processamento global é emitida umajanela ondemensagens de avisos e erros, neste instante da execução deste exemplo, não se preocupe com as mensagens.

A aplicação principal deste exemplo é ter contato com os principais comandos e recursos do SistemaTQS.

# Atenção

Em caso de erro durante o processamento, este será interrompido, é possível observar na janela de mensagens inferior em que etapa o erro ocorreu, facilitando a procura pelo motivo do erro e seu tratamento.

# Visualização de Avisos e Erros

Após a finalização do "Processamento global", é possível verificar quais os erros que ocorreram durante os cálculos e detalhamentos.

# Atenção

O Visualizador de Erros não apresenta exclusivamente 'erros', mas também 'avisos gerais' sobre como os elementos foram tratados, dimensões mínimas, etc.Ésempre importante para o engenheiro verificar se estes avisos deveriam aparecer de fato ou representam um 'erro' real.

- 1. No Gerenciador TQS, selecione a aba "Edifício"
- 2. Clique no botão "Avisos e Erros"

Najanela"Visualizador de erros" todos os erros são listados e divididos de acordo com o subsistema em que ocorreu o erro. Paraisto, há umaárvore do edifício nestajanela que permite o acesso aos erros de um determinado pavimento, pasta, etc.

Os avisos/erros são divididos em 3 categorias: Aviso leve, Aviso médio e Erro grave. Parafiltrar somente erros de classificação médio e grave, você pode configurar os parâmetros de visualização.

# 1. Najanela"Visualizador de erros", clique no ícone "Parâmetro de Visualização"

- 2. Najanela"Parâmetros de Visualização"
- 3. Desmarque as opções de visualização de avisos médios e leves
- 4. Deixe marcado apenas a visualização dos erros graves
- 5. Clique no botão "OK".

#### Atenção

Os erros 'graves' apresentam situação para as quais a estrutura tem problemas de instabilidade ou colapso. É MUITO IMPORTANTE que o engenheiro verifique com cuidado os 'erros graves' e os trate demaneirarigorosa.

Os erros graves listados após o processamento do modelo referem-se às seguintes situações:

Pilar(es) especial(is) em Bloco de fundação - pilar fictício lançado no bloco de fundação. A utilização de pilares fictícios é necessária, pois a teoria de cálculo das fundações do TQS $^\circ$  apenas permitem pilares retangulares centrados no elemento de fundação.

Não se preocupe com estas mensagens agora, como já dissemos, neste instante o nosso objetivo principal é demonstrar o funcionamento global do programa, desde a definição dos dados de entradaaté a plotagem das plantas.

Feche o Visualizador de Erros e retorne ao Gerenciador.

# Resumo estrutural

O Resumo Estrutural é um relatório final de processamento que é apresentado ao engenheiro após o processamento do edifício. Nele, são ilustrados uma série de valores de referência e informações essenciais para verificação geral do edifício.

#### Atenção

O Resumo Estrutural é o principal relatório existente no TQS $^\circ$ . Ele é um "diagnóstico" geral da estrutura e deve ser sempre consultado e verificado após o processamento da estrutura.

- 1. No Gerenciador TQS, selecione a aba "Edifício"
- 2. Clique no botão "Resumo estrutural"

Para gerar este relatório, entre em "Edifício" – "Listagens de Projeto" – "Resumo Estrutural" ou clique no botão ():

# Informações do resumo estrutural

As informações são divididas em 12 itens:

Dados do edifício;

São apresentados dados gerais do edifício, como identificação do edifício, do cliente e da norma adotada. Também é informado em uma tabela o pé direito, a cota de piso e a área de cada pavimento.

Parâmetros de durabilidade;

É informado a classe de agressividade ambiental, a classe do concreto e os cobrimentos dos elementos utilizados.

Modelo estrutural;

Este campo mostrainformações do modelo global do edifício e do modelo de cada pavimento. Para o modelo global, é possível obter informações de qual o modelo espacial utilizado, o método paraanálise de 2ªOrdem Global,a opção utilizada paraflexibilização das ligações viga/pilar e o modelo enrijecido paraviga de transição.

Ações e combinações;

Neste item são apresentadas as ações aplicadas no edifício e as combinações no modelo global.

# Estabilidade global;

Estaverificação émuito importante na elaboração do projeto estrutural de um edifício, pois visagarantir asegurança da estrutura perante as verificações no Estado Limite Último e Estado Limite de Serviços.

# Comportamento em serviço – ELS;

São apresentados deslocamentos horizontais máximos e de referência para o pórtico. Caso o valor máximo não esteja dentro do valor de referência, aparecerá uma informação em vermelho: Acima do limite. O usuário deve tomar providencias necessárias para enrijecer a estrutura ou encontrar alguma solução.

São expressas as acelerações máximas nas direções globais (X e Y) paracadacaso de vento, com o indicativo da escala de conforto. Neste item também é informado os valores das flechas, caso aflecha máxima não esteja dentro da flecha limite, será apresentado uma informação em vermelho: Acima do limite. Para uma análise mais consistente, é recomendado fazer a verificação da flecha através do Grelha Não-Linear. A análise do Grelha Não-Linear seráabordada mais afrente.

# Parâmetros qualitativos;

Informações sobre a esbeltez do edifício, padronização dos elementos, densidade de pilares e vãos médios de vigas e lajes.

Parâmetros quantitativos;

Valores com relação às cargas aplicadas e reações obtidas.

Dimensionamento de armaduras;

Possuicomandos rápidos que levam até os relatórios de detalhamento e carregamentos de pilares, de diagramas de solicitações e relatório geral de vigas e também de dimensionamento de elementos de fundações.

Verificação em incêndio;

Quando a estrutura é verificada em situação de incêndio, são apresentadas as condições das peças de concreto quando expostas acondições de incêndio.

Consumo e estimativa de custo;

Informações de consumo demateriais:aço, concreto e formas.

# Avisos e erros.

Reapresentação das mensagens de avisos leves, avisos médios e erros graves que ocorreram na ocasião do processamento global do edifício.

# Informações de resumo de plantas e materiais

Existe um segundo relatório com o resumo das informações dos quantitativos de aço separadamente por bitolas, áreas de formas e volume de concreto.

Neste segundo relatório estão também os principais índices e os custos de aço, concreto e formas em função de preços cadastrados.